*Migreringsvejledning*

# *Kapitel 7 Forskelle mellem Impress og Powerpoint:*

*Præsentationer*

*OpenOffice.org*

#### **Rettigheder**

Dette dokument er beskyttet af Copyright © 2005 til bidragsyderne som er oplistet i afsnittet **Forfattere**. Du kan distribuere og/eller ændre det ifølge reglerne i enten GNU General Public License, version 2 eller senere (http://www.gnu.org/licenses/gpl.html), eller Creative Commons Attribution License, version 2.0 eller senere [\(http://creativecommons.org/licenses/by/2.0/](http://creativecommons.org/licenses/by/2.0/)).

Alle varemærker i dette dokument tilhører deres legitime ejere.

#### **Forfattere**

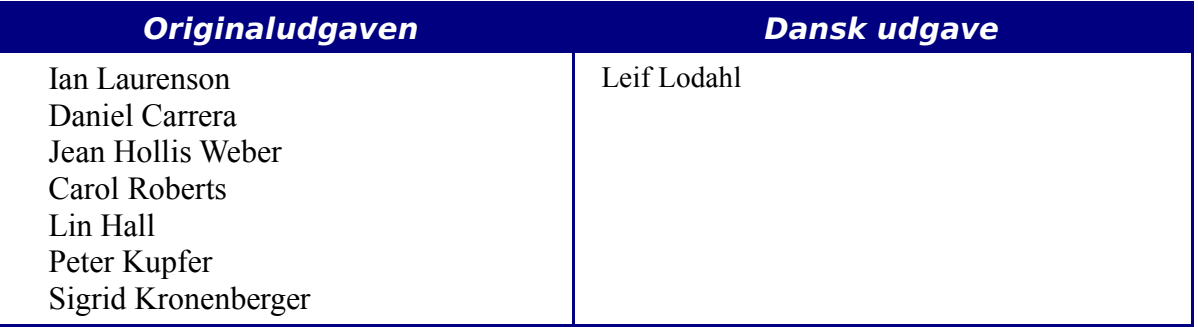

#### **Tilbagemelding**

Dansk vedligeholdelse: Leif Lodahl Kommentarer og forslag til forbedring af dette dokument bedes sendt til **[leif@lodahl.dk](mailto:leif@lodahl.dk)**

#### **Publiceringsdato og aktuel softwareversion**

Publiceret 19. oktober 2005. Baseret på OpenOffice.org 2.0.

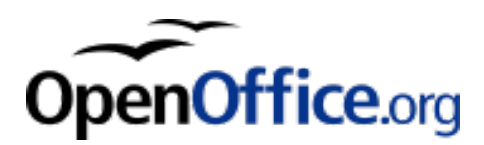

# **Indhold**

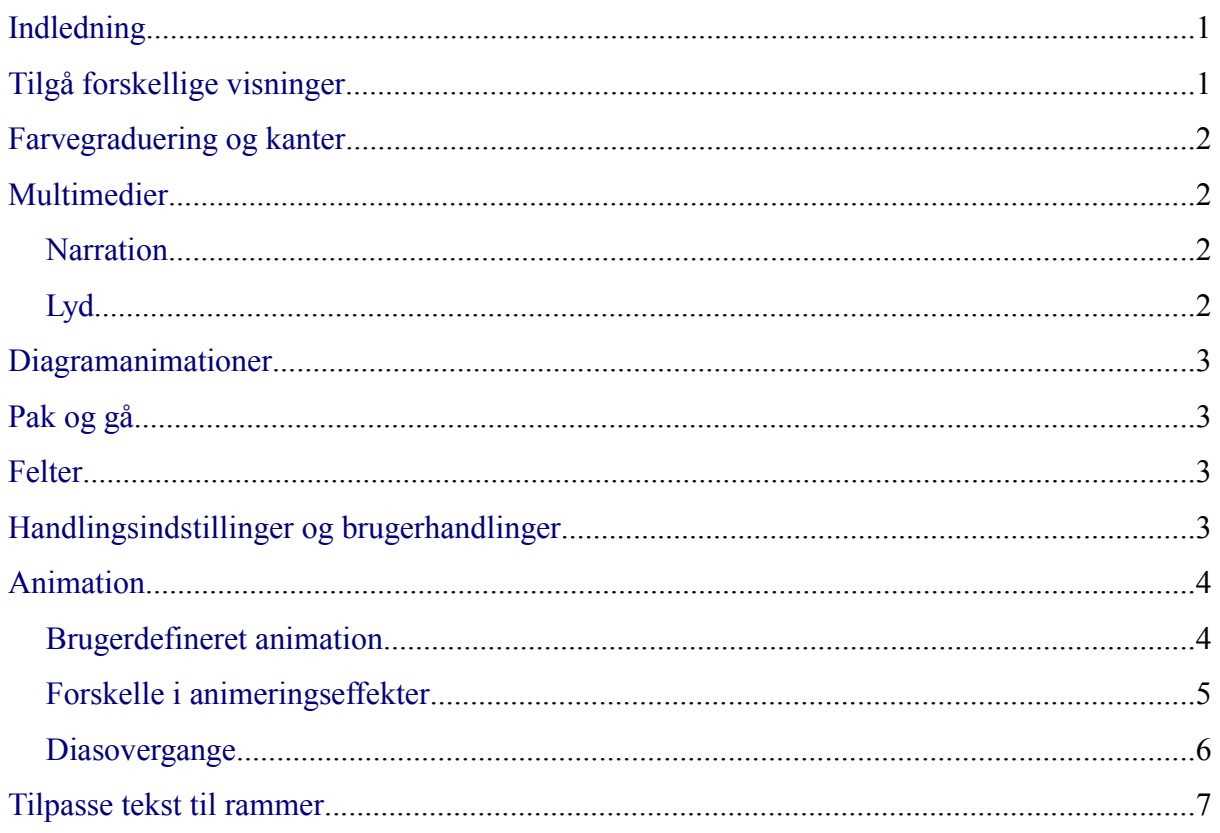

# <span id="page-4-1"></span>**Indledning**

Dette kapitel er baseret på *General Differences in Use between OpenOffice.org and Microsoft Office* ved at beskrive de konkrete forskelle i brugen af Impress og PowerPoint.

**Nyt i version** 2.0

Impress har gennemgået en komplet genprogrammering fra OpenOffice.org 1.1.x til 2.0.

# <span id="page-4-0"></span>**Tilgå forskellige visninger**

Impress tilbyder tilsvarende visninger som de der findes i PowerPoint. Den største forskel er, at Impress giver dig hurtig adgang til alle vsininger fra hovedredigeringsvinduet. Visningerne er listet i [Tabel 1](#page-5-4).

I PowerPoint findes knapperne til at skifte visning i nederste venstre hjørne. I Impress finder du de tilsvarende knapper øverst i midten, lige over redigeringsvinduet.

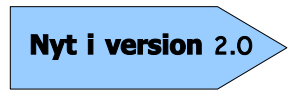

Visningsknapperne er flyttet i OOo 2.0. Nu finder du dem lige over redigeringsområdet.

I PowerPoint er notevisning kun tilgængelig fra vis-menuen. I OpenOffic.org er denne visning tilgængelig øverst i redigeringsvinduet.

For hurtigt at gå til visning af Mastersider i PowerPoint skal du holde skifttasten nede mens du klikker på knappen **Normal visning**. Dette kan ikke lade sig gøre i Impress.

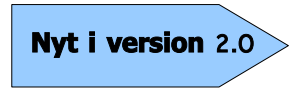

I tidligere versioner af Impress kunne mastervisningen findes ved hjælp af en knap i bunden af billedet. Nu er den eneste mulighed at vælge **Vis > Master > Diasmaster**.

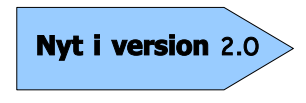

Den hurtige knap for at finde lag er ikke tilgængelig i OOo 2.0. For at arrangere objekter mellem forskellige lag skal du bruge højreklik-menuen.

Impress tilbyder visning af uddelingskopier til finpudsning af uddelingskopier. Dette er tilsvarende men mere fleksibelt end PowerPoint's uddelingskopi master..

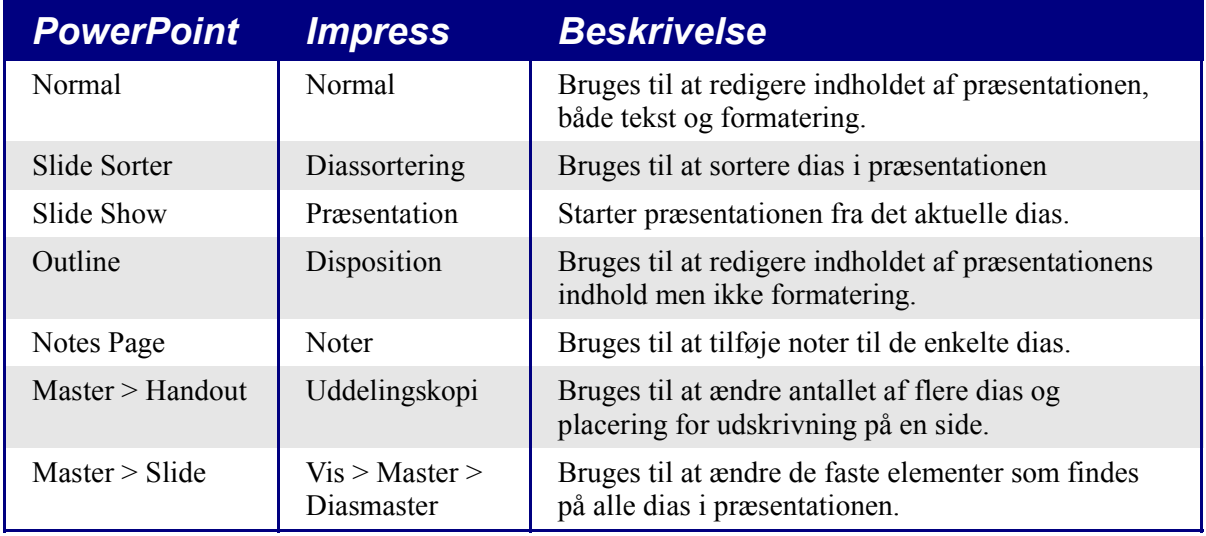

<span id="page-5-4"></span>*Tabel 1. Sammenligning af visninger: PowerPoint og Impress.*

# <span id="page-5-3"></span>**Farvegraduering og kanter**

Nogle af de formateringsmuligheder som du kan finde i Powerpoint findes ikke i Impress. For eksempel er det ikke muligt at lave trefarvet graduering, dobbelt og tredobbelt kant ellerafrundede prikkanter.

Ved import af PowerPoint slides, ændrer Impress trefarvede gradueringer til tofarvede gradueringer, dobbelt og tredobbelte kanter til enkeltkantede og afrundede prikkanter til almindelige hjørner.

For at forbedre resultatet af import skal du udføre nødvendige justeringer i PowerPoint før import til Impress. Ret trefarvede gradueringer til tofarvede. Ret dobbelte eller tredobbelte kanter til enkeltkanter med passende bredde. De afrundede prikkanter vil normalt blive importeret korrekt til pæne hjørner, så manuel justering bør ikke være nødvendig.

# <span id="page-5-2"></span>**Multimedier**

### <span id="page-5-1"></span>**Narration**

Overgangstale understøttes ikke af Impress.

Der findes ingen mulighed for at indstille brugerdefineret animations multimedier, så som mulighed for at afspille lyde for de næste dias.

### <span id="page-5-0"></span>**Lyd**

Lyde kan tilføjes med **Indsæt > Film og Lyd**, men lyd tilknyttes kun det aktuelle dias. Det er ikke muligt at indsætte baggrundslyd til hele præsentationen i Impress.

# <span id="page-6-3"></span>**Diagramanimationer**

Der findes ingen faciliteter i Impress til Diagram effekter som der er i PowerPoint, som kan fremvise en serie eller en kategori af gangen. Ved import vil diagrammet blot blive vist. En workaround er at have flere kopier af diagrammet med hver sit udseende efter behov.

En funktion i OpenOffice.org 2.0 kan findes i **Indsæt > Animeret billede** for at hjælpe med at skabe en diagramanimation. Du har også mulighed for a gruppere adskillige billeder til et animeret billede.

> **Indsæt > Animeret billede** er en ny funktion som tillader dig at gruppere adskillige billeder til et animeret billede.

# <span id="page-6-2"></span>**Pak og gå**

**Nyt i version** 2.0

Denne funktion i PowerPoint giver dog mulighed for at gemme en PowerPointpræsentation på en CD, eller dele den op over flere disketter, og sikre at alle filer er tilstede. Impress har ikke denne mulighed og understøtter ikke denne type filer

Impress kan eksportere en præsentation som Flashfil og PDF. Disse faciliteter findes ikke i PowerPoint.

# <span id="page-6-1"></span>**Felter**

Impress datofelter eksporteres som tekst som ikke opdateres.

Felter vises med en grå baggrund mens du redigerer så du har mulighed for at genkende det som et felt.

# <span id="page-6-0"></span>**Handlingsindstillinger og brugerhandlinger**

PowerPoint har muligheden for handlinger (gå til side, aktiver program) ved museberøring (onMouseOver). Impress har ikke denne mulighed, ud over ved klik med musen. Derfor vil handlinger i PowerPoint som er aktiveret ved museberøring blive ændret til museklik når du importerer præsentationen i Impress. PowerPoint har endvidere en mulighed for at aktivere highlight af et objekt ved berøring med musen. Denne egenskab findes ikke i Impress og ignoreres ved import.

En konsekvens af dette er, at det i Impress ikke er muligt at benytte hyperlinks under præsentationen.

# <span id="page-7-1"></span>**Animation**

#### <span id="page-7-0"></span>**Brugerdefineret animation**

Impress har brugerdefinerede animationer som tilsvarer PowerPoint. Brugen af animationer svarer meget til måden i PowerPoint.

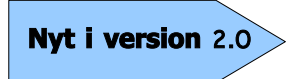

I OpenOffice.org 2.0 er terminologien ændret. Det der tidligere var effekter er nu Brugerdefinerede animationer.

For at tilgå brugerdefinerede animationer skal du vælge **Præsentation > Brugerdefinerede animationer** eller klik på **Brugerdefineret animation** på opgavepanelet.

For at indsætte en animation skal du vælge det objekt som skal animeres. Klik så på **Tilføj** i opgavepanelet. En dialogboks vises som vist i [Figur 1.](#page-7-2)

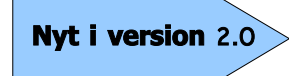

OpenOffice.org Impress 2.0 har nu et opgavepanel. Fra opgavepanelet kan du finde mange af de normale formateringsmuligheder. Bl.a. Mastersider (Slidedesign i PowerPoint), Layout, Brugerdefineret animation og diasovergange.

<span id="page-7-2"></span>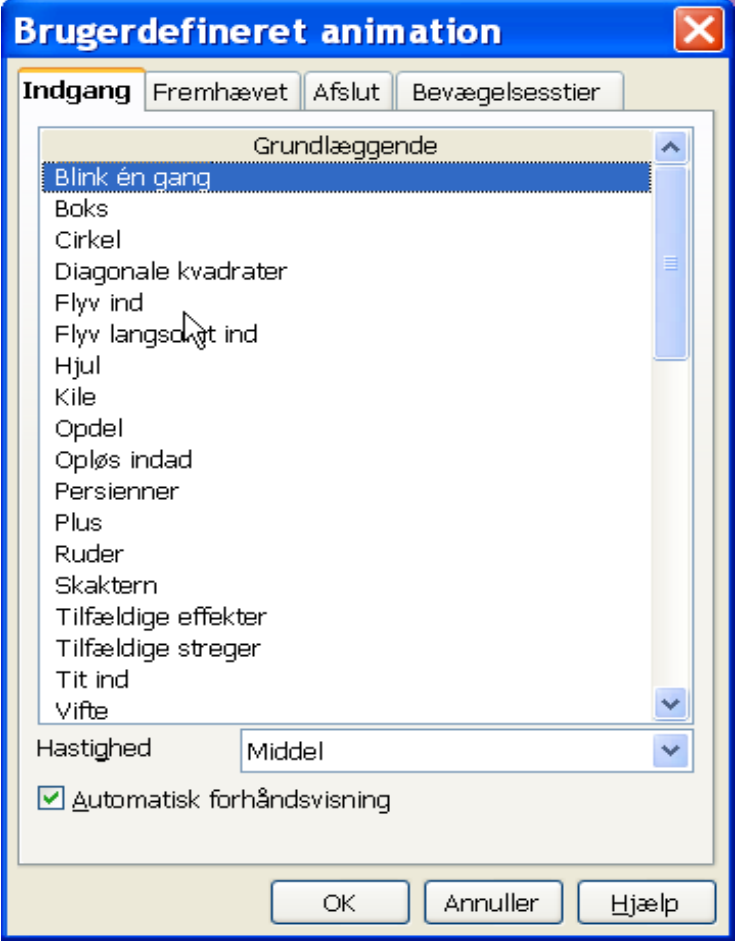

*Figur 1: Præsentation – Brugerdefineret animation*

Du vælger mellem *Indgang*, *Fremhævet*, *Afslut* og *Bevælgelsesstier*. Hvis du ruller ned gennem listen vil du finde *Grundlæggende*, *Spændende*, *Moderate* og *Specielle* effekter.

### <span id="page-8-0"></span>**Forskelle i animeringseffekter**

Ved eksport og import af Impress- eller PowerPointfiler vil effektnavnene ændres. Dog vil resultatet og udtrykket forblive stort set de samme. Se [Tabel 2.](#page-8-1)

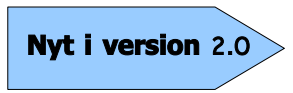

I OpenOffice.org Impress 2.0 kan du have flere animationstyper i en tekstboks. I version 1 var der kun mulighed for en animation.

<span id="page-8-1"></span>

| <b>PowerPoint</b>  | <b>Impress</b>        |
|--------------------|-----------------------|
| Appear             | Tit ind               |
| <b>Blinds</b>      | Persienner            |
| <b>Box</b>         | <b>Boks</b>           |
| Checkerboard       | Skaktern              |
| Diamond            | Ruder                 |
| Crawl              | Fly In Slow           |
| Dissolve           | Dissolve              |
| Flash once         | Flash Once            |
| Peek               | Peek                  |
| <b>Random Bars</b> | <b>Random Effects</b> |
| Spiral             | Spiral                |
| Split              | Split                 |
| <b>Stretch</b>     | Stretchy              |
| <b>Strips</b>      | Diagonal Squares      |
| Swivel             | Swivel                |
| Wipe               | Wipe                  |
| Zoom               | Zoom                  |
| Random effects     | <b>Vertical Lines</b> |

*Tabel 2. Sammenligning af animationer i PowerPoint og Impress.*

#### <span id="page-9-0"></span>**Diasovergange**

På samme måde som objektanimationer kan overføres fra PowerPoint til Impress, kan diasovergange også have forskellige navne i de to programmer [Tabel 3](#page-9-1).

<span id="page-9-1"></span>*Tabel 3. Sammenligning af diasovergange i PowerPoint og Impress.*

| <b>PowerPoint</b>             | <b>Impress</b>              |
|-------------------------------|-----------------------------|
| <b>Blinds Horizontal</b>      | Venetian Blinds Horizontal  |
| <b>Blind Vertical</b>         | Venetian Blinds Vertical    |
| Box In                        | Box In                      |
| <b>Box Out</b>                | <b>Box Out</b>              |
| <b>Checkerboard Across</b>    | Checkerboard Down           |
| Checkerboard Down             | <b>Checkerboard Across</b>  |
| Cover Down                    | Cover Down                  |
| Cover Left                    | Cover Right                 |
| Cover Right                   | Cover Left                  |
| Cover Up                      | Cover Up                    |
| Cover Left Down               | Cover Left Down             |
| Cover Right Down              | Cover Right Down            |
| Cover Left Up                 | Cover Left Up               |
| Cover Right Up                | Cover Right Up              |
| Cut                           | No equivalent transition    |
| Cut through Black             | No equivalent transition    |
| Dissolve**                    | Dissolve                    |
| Fade Through Black            | No equivalent effect        |
| Random Bars Horizontally      | Random Bars Horizontal      |
| <b>Random Bars Vertically</b> | <b>Random Bars Vertical</b> |
| Split Vertical In             | <b>Random Bars Vertical</b> |
| Split Vertical Out            | <b>Random Bars Vertical</b> |
| <b>Strips Left Down</b>       | <b>Random Bars Vertical</b> |
| Strips Left Up                | <b>Random Bars Vertical</b> |
| <b>Strips Right Down</b>      | <b>Random Bars Vertical</b> |
| <b>Strips Right Up</b>        | <b>Random Bars Vertical</b> |
| <b>Uncover Down</b>           | <b>Uncover Down</b>         |
| <b>Uncover Left</b>           | <b>Uncover Left</b>         |
| Push Right                    | No equivalent transition    |

# <span id="page-10-0"></span>**Tilpasse tekst til rammer**

Tilpasning af tekst i rammer eller tekstbokse opfører sig forskelligt i de to programmer. I PowerPoint tilpasser programmet automatisk skriftstørrelsen propertionalt efter som teksten overstiger tekstboksens størrelse.

Hvis indstillingen **Tilpas til ramme** er sat i Impress, vil du se at du kan skrive tekst udover rammer og tekstbokse. Når du vælger et andet objekt vil Impress beregne en passende skriftstørrelse så teksten kommer til at passe i rammen. Resultater er ofte komprimeret og ikke særlig pæn tekst.

Den bedste måde at forhindre dette, er at holde teksten inden for rammen.

For at ændre indstillingen **Tilpas til ramme** i Impress skal du:

- 1) Vælg tekstboksen ved at flytte musen hen over rammen indtil markøren ændres til *tilpas størrelse eller flyt* og klik.
- 2) Vælg **Formater > Tekst...**
- 3) På fanen **Tekst** finder du egenskaber for justering af rammestørrelse eller skriftstørrelse:
	- Tilpas bredde til tekst. Udvider objektets bredde til tekstens bredde, hvis objektet er mindre end teksten.
	- Tilpas højde til tekst. Udvider objektets højde til tekstens højde, hvis objektet er mindre end teksten.
	- Tilpas til ramme. Ændrer tekstens størrelse, så den passer til hele tegne- eller tekstobjektets flade.

Disse indstillinger kan også ændres for grafiske objekter.